Ī 2023.03.21

**PL**

# **INDU-50**

# **INSTRUKCJA OBSŁUGI STEROWNIKA v1.95(86)PL**

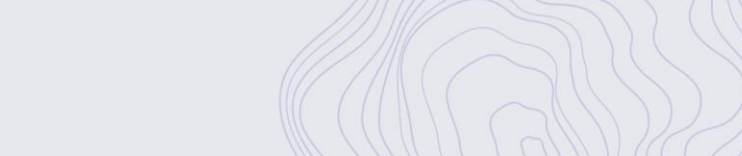

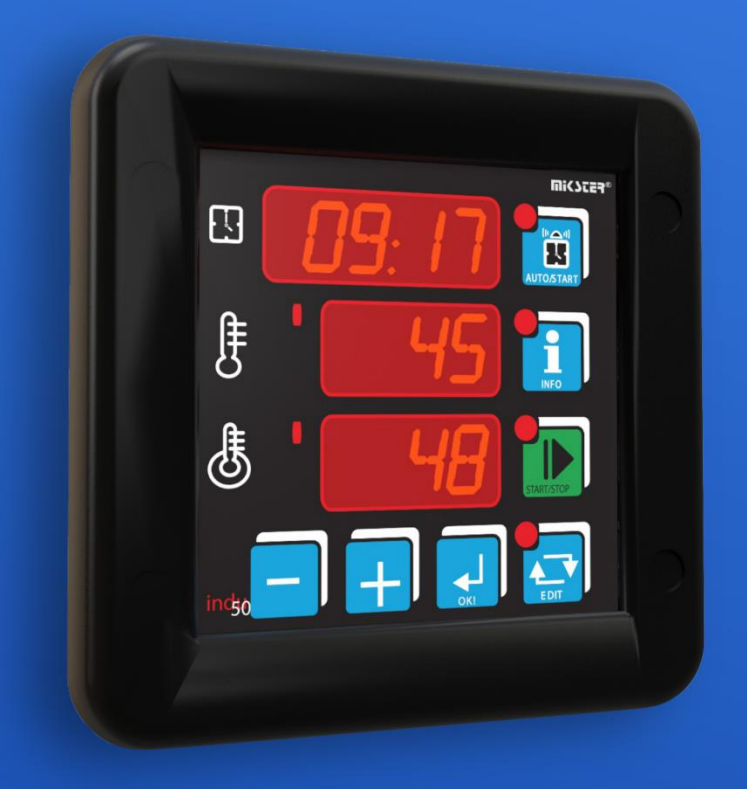

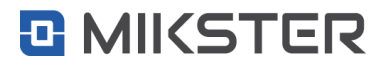

**www.mikster.eu**

#### Spis treści

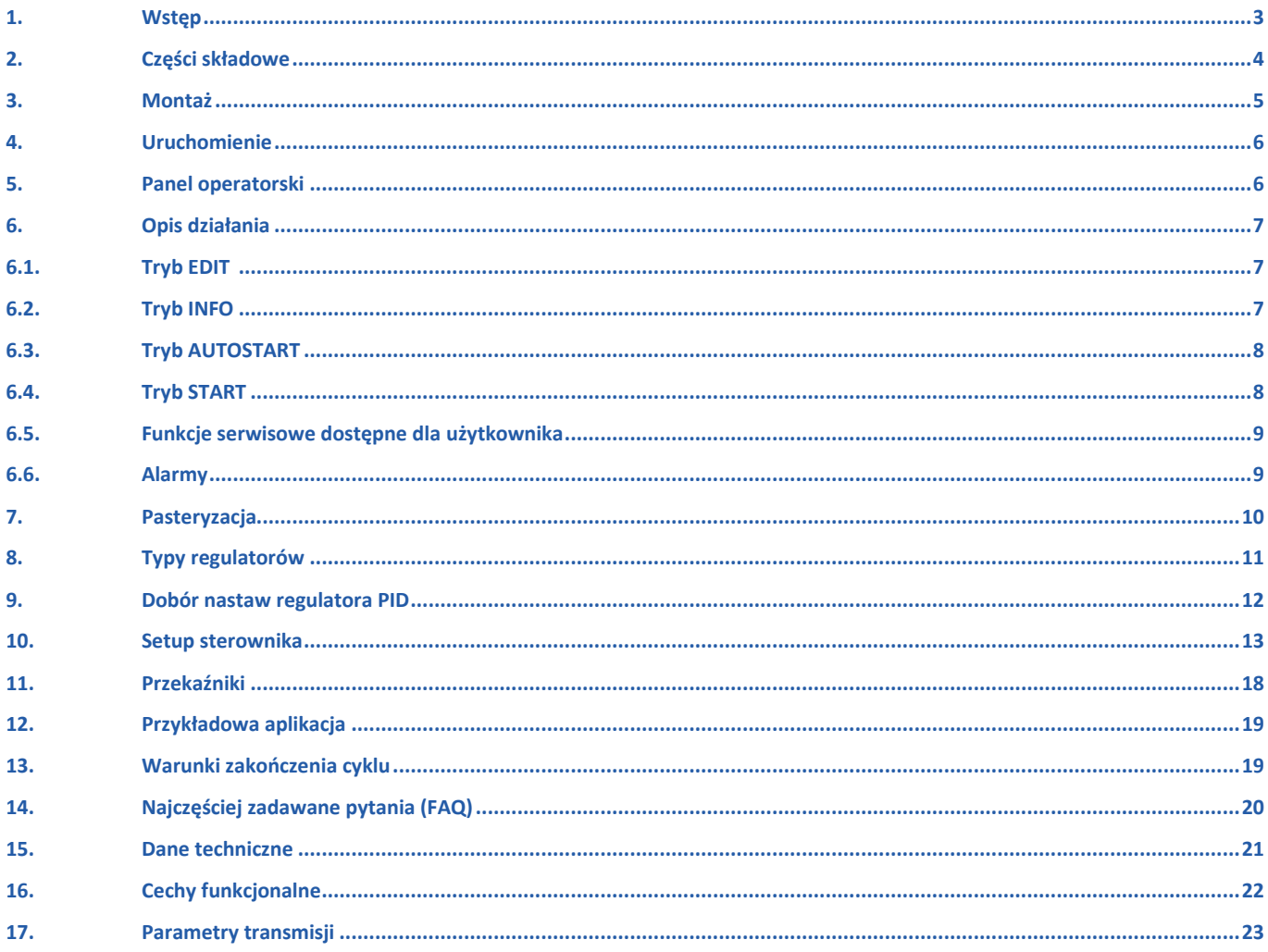

#### <span id="page-2-0"></span>1. Wstęp

Dziękujemy Państwu za wybór i zakup sterownika mikroprocesorowego INDU-50. Mamy nadzieje, że uznają Państwo nasz produkt za niezawodny i łatwy w użyciu. Prosimy o dokładne zapoznanie się z niniejszą instrukcją obsługi. Umożliwi to Państwu uzyskanie jak najlepszych efektów podczas korzystania z systemu oraz wpłynie na przedłużenie trwałości urządzeń.

Sterownik mikroprocesorowy INDU-50 przeznaczony jest do obsługi kotłów warzelnych, komór parzelniczych, piekarników.

Sterowniki INDU to seria przemysłowych urządzeń mikroprocesorowych, w których szczególny nacisk położono na zapewnienie poprawnej pracy w najcięższych warunkach środowiskowych. Seria INDU obejmuje w szczególności takie urządzenia jak regulatory, rejestratory cyfrowe, wskaźniki. Sterownik mikroprocesorowy INDU-50 współpracuje z oprogramowaniem komputerowym.

Monitor INDU oraz Loggisoft dla wersji 2.12 lub wyższej, to bezpłatne wersje programów, które dostępne są na stronie internetowej firmy Mikster [www.mikster.eu](http://www.mikster.eu/)

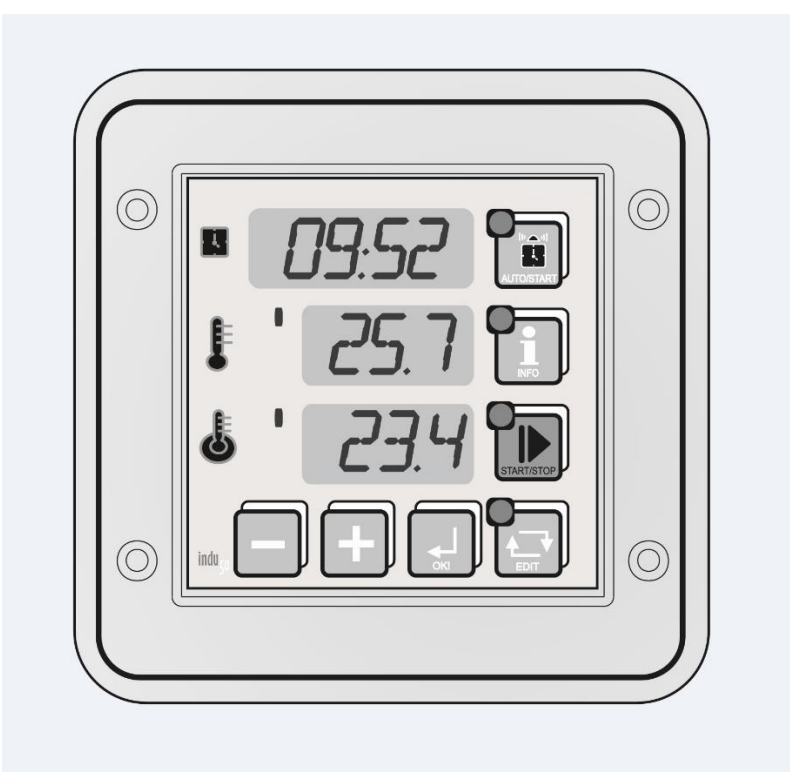

<span id="page-3-0"></span>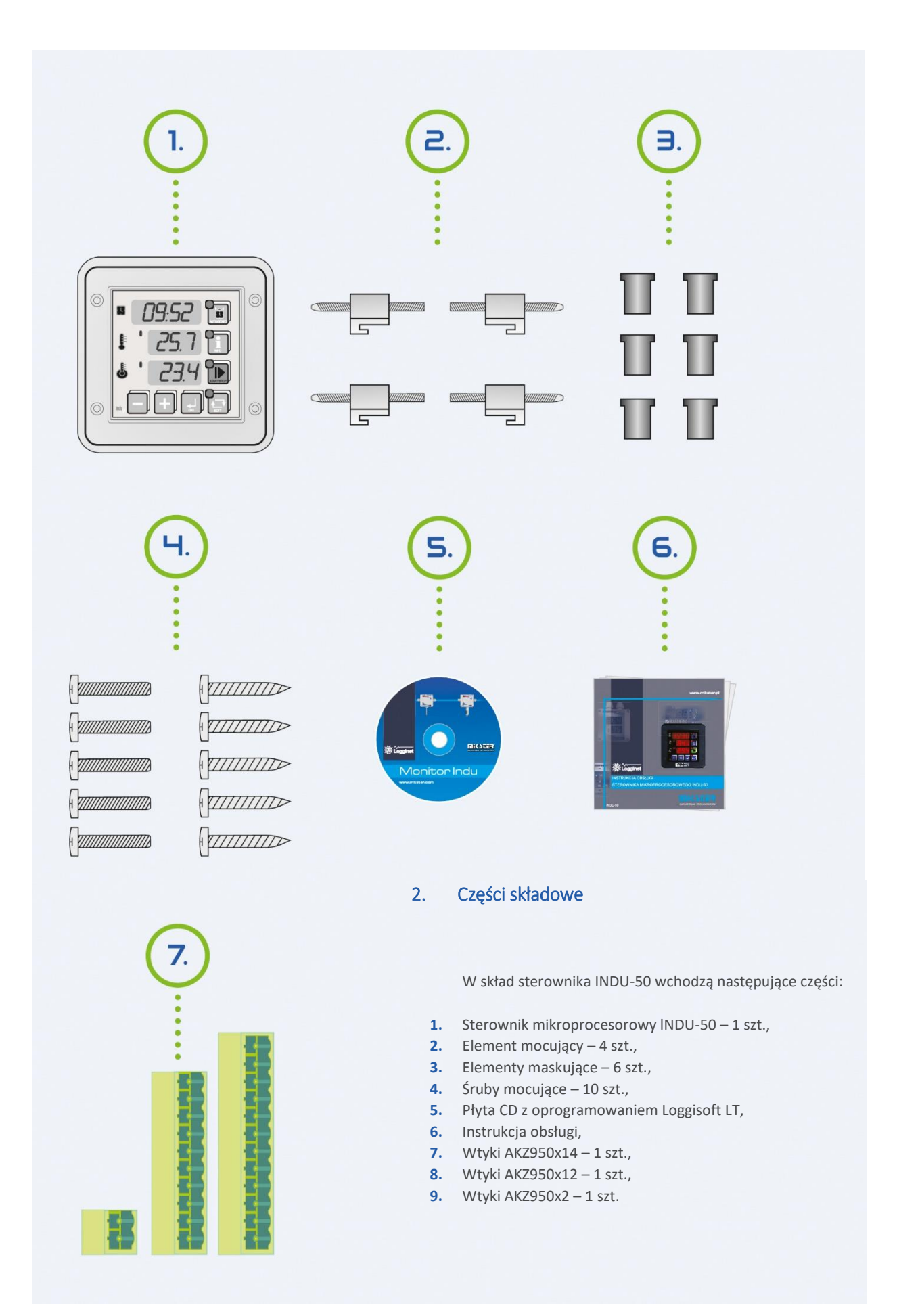

**| 4** www.mikster.eu

#### 3. Montaż

<span id="page-4-0"></span>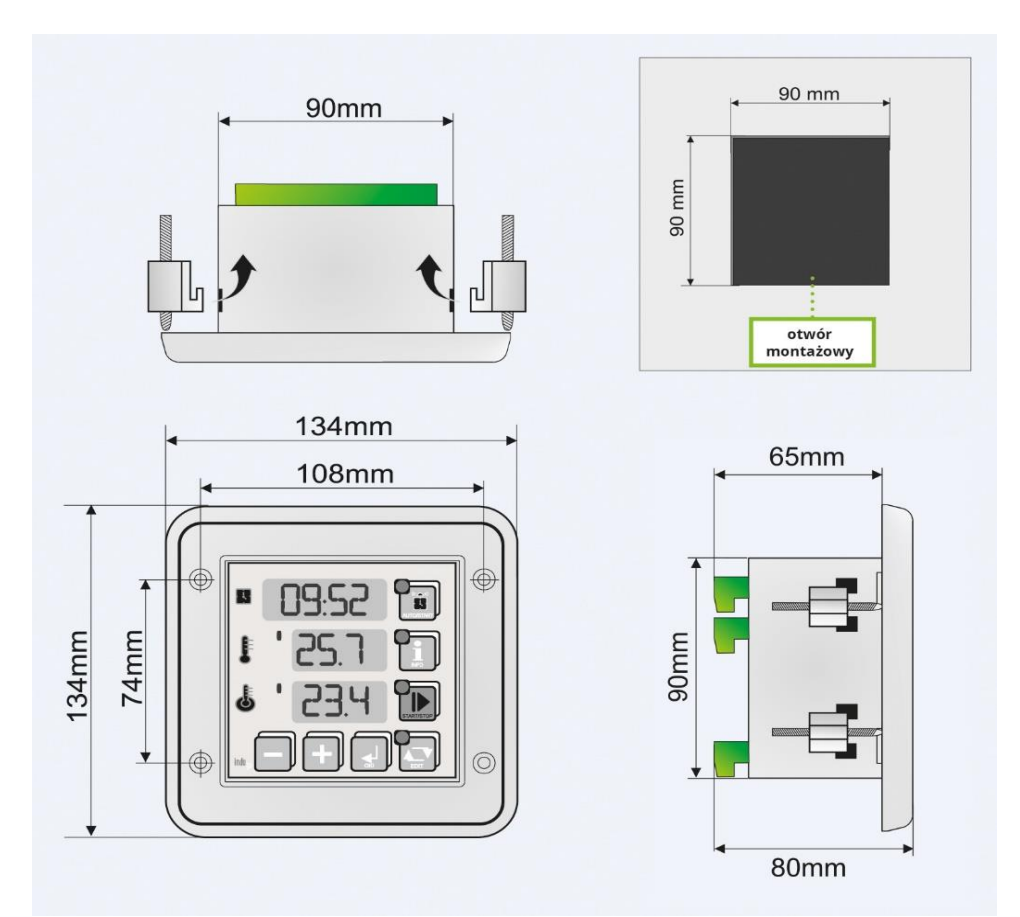

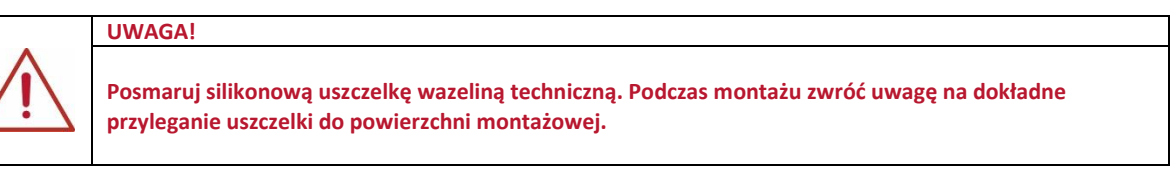

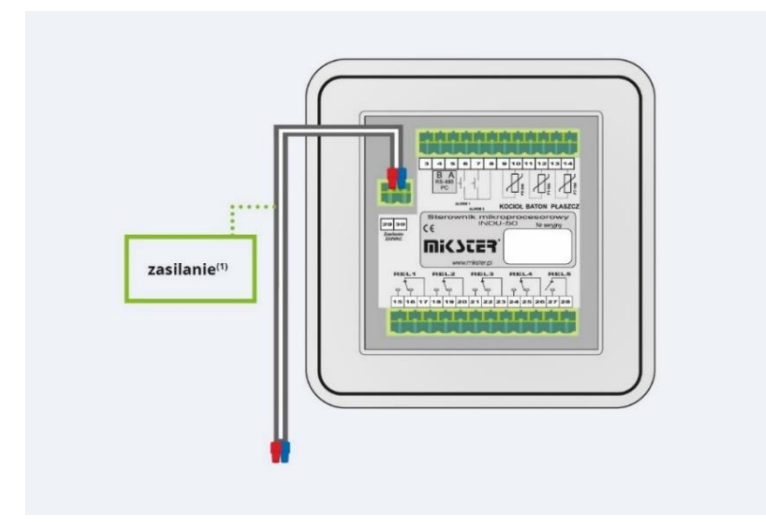

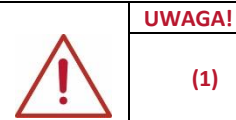

**(1) Przed podłączeniem należy zweryfikować napięcie zasilania na etykiecie urządzenia. Zależnie od wersji: 230V AC, 110-230V AC, 24V AC, 24V AC/DC**

#### <span id="page-5-0"></span>4. Uruchomienie

Sterownik po podłączeniu czujników temperatury (standardowo PT-100) i załączeniu zasilania uruchamia się automatycznie. Po wyświetleniu napisu powitalnego wyświetlana jest kolejno: aktualna godzina i minuta, pomiar na kanale 1, pomiar na kanale 2.

W przypadku wyświetlania trzech poziomych kresek na wyświetlaczu, sterownik sygnalizuje brak lub uszkodzenie elementu pomiarowego.

Pionowe kreski po lewej stronie wyświetlanej wartości mierzonej sygnalizują stan pracy regulatora: wysterowanie wyjścia sygnalizuje zapalenie się diody. Diody na klawiszach sygnalizują stan pracy sterownika. Możliwe sygnalizowane tryby pracy to AUTOSTART, START, INFO i tryb EDYCJA.

W trybie STOP po zakończeniu trybu START na wyświetlaczu zamiast godziny i minuty wyświetlany jest napis:

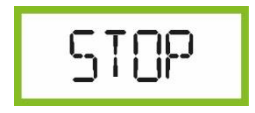

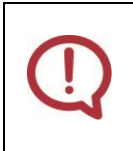

#### **UWAGA!**

**W przypadku zaniku zasilania sterownik zapamiętuje aktualny tryb pracy i po ponownym jego zasileniu wraca do tego trybu pracy (chyba, że minął czas zadany w komórce SF48 Setup).**

#### <span id="page-5-1"></span>5. Panel operatorski

- **1.** Zegar RTC/Czas procesu
- **2.** Klawisz trybu AUTOSTART
- **3.** Temperatura kotła Kanał 1
- **4.** Klawisz trybu INFO
- **5.** Sygnalizacja pracy regulatora
- **6.** Klawisz trybu START
- **7.** Temperatura batonu Kanał 2/naliczona liczba pasteryzacyjna

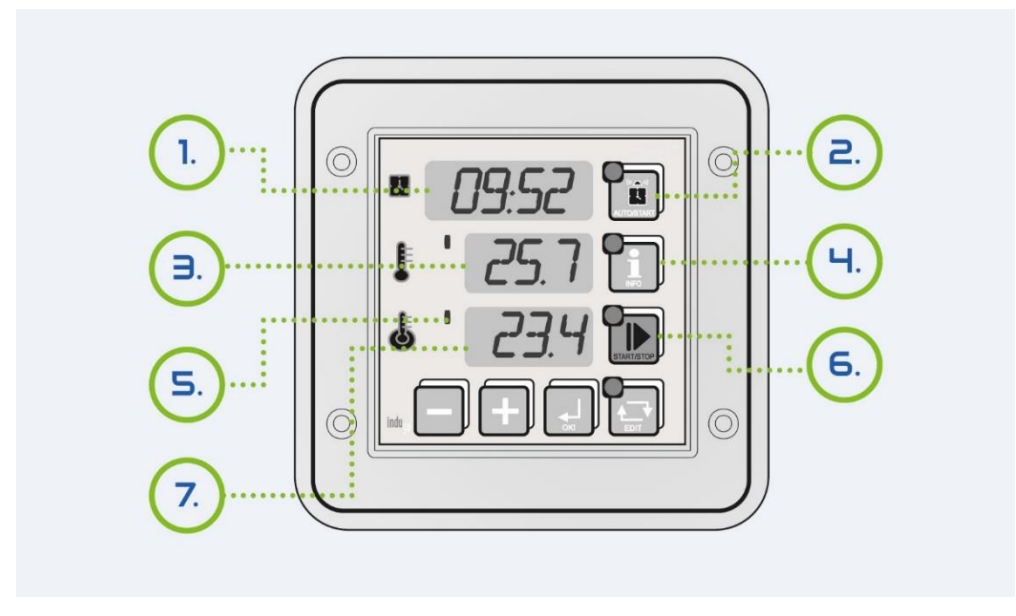

#### <span id="page-6-0"></span>6. Opis działania

# <span id="page-6-1"></span>6.1 Tryb EDIT – zmiana wartości zadanych Aby przejść w tryb edycji parametrów zadanych procesu należy jednorazowo nacisnąć klawis. Wejście w tryb edycji sygnalizowane jest pulsowaniem diody na klawiszu EDI Klawiszami dokonuje się korekty parametru. Zatwierdzenie i przejście o jedno pole edycyjne klawiszem Wyjście z trybu edycji po ponownym naciśnięciu klawisza . Edytowanymi parametrami są kolejno: czas trwania trybu START kolejno: (ilość godzin: ilość minut) temperatura zadana dla regulatora pracującego na podstawie kanału pomiarowego 1 temperatura zadana dla regulatora pracującego na podstawie kanału pomiarowego 2

![](_page_6_Picture_3.jpeg)

#### <span id="page-6-2"></span>6.2 Tryb INFO

Jednorazowe naciśnięcie klawisza spowoduje wyświetlenie informacji w zależności od trybu pracy sterownika.

Dla trybu AUTOSTART

W zależności od parametru ustawionego w komórce SF47 Setup:

- Przy wyborze HMD godzina, minuta startu procesu z podaniem opóźnienia dobowego
- Przy wyborze HM ilość godzin i minut do startu procesu

Kolejne informacje są jednakowo wyświetlane dla pozostałych trybów:

- pomiar na kanale 3 (Ad-3), pomiar na kanale 2<sup>\*</sup>; obliczona zadana wartość temperatury płaszcza<sup>\*\*</sup>;
- temperatura zadana dla regulatora 1 i regulatora 2
- aktualna data
- aktualny czas

Zmiana informacji na następną (poprzednia) realizowane jest klawiszami

 $\overline{a}$ 

gdy ustawiony jest typ regulatora 4 dla kanału 3

<sup>\*\*</sup>gdy wyliczana jest liczba pasteryzacyjna

#### <span id="page-7-0"></span>6.3 Tryb AUTOSTART

![](_page_7_Picture_2.jpeg)

Przyciśnięcie klawisza  $\left[\begin{array}{c} \bullet \\ \bullet \end{array}\right]$  spowoduje przejście do edycji parametrów tego trybu.

Są możliwe dwa tryby zadawania momentu **AUTOSTARTU** sterownika:

- **1.** Uruchomienie o określonej godzinie i minucie z możliwością zadania dodatkowo opóźnienia dobowego (F47 SETUP  $-$  HMD).
- **2.** Uruchomienie po odliczeniu określonej liczby godzin i minut (F47 SETUP HM).

Naciśnięcie klawisza **START** w trakcie edycji powoduje rozpoczęcie trybu oczekiwania na **START (AUTOSTARTU)**.

Aby wyłączyć tryb **AUTOSTART** należy ponownie nacisnąć klawisz . Istnieje możliwość natychmiastowego przejścia z trybu **AUTOSTART** do **START**. W tym celu należy nacisnąć jednokrotnie klawisz **START**.

#### <span id="page-7-1"></span>6.4 Tryb START

Rozpoczęcie oraz zakończenie trybu **START** następuje po naciśnięciu klawisza . Dla typowych ustawień sterownika po przejściu w tryb START zostają aktywowane wszystkie regulatory oraz zostaje rozpoczęte odliczanie czasu procesu. Na wyświetlaczu jest wyświetlona ilość godzin i minut jakie pozostały do zakończenia procesu.

**W zależności od ustawień w SETUP możliwe są różne warunki zakończenia procesu np.**

- odliczenie czasu procesu
- uzyskanie odpowiedniej temperatury w batonie
- uzyskanie zadanej liczby pasteryzacyjnej

Zakończenie procesu sygnalizowane jest wewnętrznym sygnalizatorem dźwiękowym oraz wysterowanie poprzez wyjścia

<span id="page-7-2"></span>przekaźnikowe REL5. Aby wyłączyć sygnał dźwiękowy należy nacisnąć klawis

#### 6.5 Funkcje serwisowe dostępne dla użytkownika

![](_page_8_Picture_176.jpeg)

Aby wejść w tryb użytkownika należy nacisnąć i trzymać klawisz oraz nacisnąć i trzymać klawisz  $\Box$ .

Powyższe funkcje są dostępne po podaniu kodu dostępu. W celu wyłączenia sprawdzania kodu dostępu należy jego wartość ustawić na zero. Standardowo kod dostępu do funkcji serwisowych dostępnych dla użytkownika jest wyłączony.

#### <span id="page-8-0"></span>6.6 Alarmy

#### **Sterownik INDU-50 sygnalizuje 11 zdarzeń alarmowych:**

![](_page_8_Picture_177.jpeg)

W celu aktywowania alarmów należy w pierwszej kolejności dobrać czas do zadziałania alarmu [sekundy] w SETUP (komórki SF71..SF73), a następnie aktywować wybrane alarmy w SETUP (komórki SF60..SF70).

Wystąpienie Alarmu należy potwierdzić klawiszem . Jeżeli przyczyna wystąpienia alarmu nie została usunięta sterownik po upływie czasu opóźnienia ponownie zasygnalizuje alarm.

#### <span id="page-9-0"></span>7. Pasteryzacja

Ze względu na częste zastosowanie sterownika INDU-50 jako jednostki kontrolującej proces termicznej obróbki żywności, poszerzono możliwości w/w sterownika o naliczenie liczby pasteryzacyjnej wg wariantu arytmetycznego metody ogólnej.

Zastosowano współczynniki letalne (z = 4,8K; z = 7,78K; z = 10K; z = 15K; z = 25K; z=33,34K – ustawiane w Setup; komórka SF80) dla temperatury procesu Tr zadawanej również w Setup SF77. Istnieje możliwość przeprowadzenia procesu tylko w oparciu o zadaną liczbę pasteryzacyjną (Setup SF76) jak również w oparciu o zadaną liczbę pasteryzacyjną i czas procesu. W drugim przypadku parametryzacja maksymalnego czasu procesu może być dodatkowym zabezpieczeniem poprawności przebiegu procesu produkcyjnego. W sterowniku INDU-50 uwzględniono również ustawienie odpowiedniego czasu całkowania, czyli czasu pomiędzy kolejnymi momentami naliczania wartości liczby pasteryzacyjnej (Setup komórka SF79). Dodano również możliwość określenia temperatury, od której sterownik ma rozpocząć naliczanie liczby pasteryzacyjnej (Setup SF81).

<span id="page-9-1"></span>W celu wykorzystywania sterownika INDU-50 do naliczania liczby pasteryzacyjnej należy komórkę Setup SF45 – Warunek zakończenia trybu START – ustawić na 19 lub 20. Wartość liczby pasteryzacyjnej określa się w Setup SF76.

#### 8. Typy regulatorów

**Regulator histereza prosta – grzanie Typ 0\***

![](_page_10_Figure_3.jpeg)

![](_page_10_Figure_4.jpeg)

#### **Regulator histereza prosta – algorytm "Dochodzenie temperatury" Typ 2\***

Regulacje można podzielić na trzy obszary. W pierwszym obszarze wyjście Dout jest wysterowane aż do momentu osiągnięcia temperatury Tza. W drugim obszarze, powyżej temperatury Tza realizowany jest algorytm dochodzenia temperatury do wartości zadanej. W trzecim obszarze utrzymywana jest temperatura pomiędzy dolną i górną histerezą.

Regulator "dochodzenie temperatury"

![](_page_10_Figure_8.jpeg)

odpowiada załączeniu grzałek)

**Regulator histereza odwrócona – chłodzenie Typ 1\***

![](_page_10_Figure_11.jpeg)

Tz – temperatura zadana t – czas

**Regulator PID Typ 3\***

![](_page_10_Figure_14.jpeg)

 Tz – temperatura zadana  $t - \cos$ 

typy regulatorów ustawiane dla poszczególnych kanałów w komórkach SETUP SF29, 30, 31

 $\overline{a}$ 

www.mikster.eu **| 11**

#### **Regulator względny Typ 4\***

Regulator dedykowany do regulacji temperatury płaszcza w kotłach parzelniczych. Regulacja temperatury płaszcza realizowana jest na podstawie zależności między zadaną a odczytaną temperaturą wody.

![](_page_11_Picture_3.jpeg)

**Ten typ regulatora jest dostępny tylko na kanale 3 (ustawienie komórki SF31). Parametry konfiguracyjne regulatora: SF87, SF103, SF104, SF105.**

#### <span id="page-11-0"></span>9. Dobór nastaw regulatora PID

Aby uzyskać dostęp do nastaw regulatora PlD sprzęgniętego z danym kanałem pomiarowym należy nacisnąć i przytrzymać klawisz a następnie klawisz . المسلس المسلم المسلم klawisz . المسلم a następnie klawisz . numerze regulatora.

![](_page_11_Picture_7.jpeg)

![](_page_11_Picture_8.jpeg)

Na środkowym wyświetlaczu dokonuje się edycji wybranego parametru (pulsująca wartość). Zwiększanie wartości danego

parametru klawiszem , zmniejszanie klawiszem . Przejście do następnego parametru oraz zatwierdzenie zmian za pomocą klawisza . Wyjście z trybu edycji klawiszem

Regulacja odbywa się w oparciu o:

- To okres próbkowania
- Pr wzmocnienie członu proporcjonalnego
- Ti stała całkowania (czas zdwojenia)
- Td stała różniczkowania (czas wyprzedzenia)
- Ts temperatura zadana

#### <span id="page-12-0"></span>10. Setup sterownika

Aby wejść do SETUP należy nacisnąć i trzymać klawisz , a następnie nacisnąć klawisz . Po podaniu kodu dostępu (jeśli załączony w Setup komórka SF74) można dokonywać korekty parametrów sterownika.

![](_page_12_Picture_356.jpeg)

![](_page_13_Picture_302.jpeg)

![](_page_14_Picture_301.jpeg)

![](_page_15_Picture_316.jpeg)

![](_page_16_Picture_384.jpeg)

![](_page_17_Picture_283.jpeg)

#### <span id="page-17-0"></span>11. Przekaźniki

![](_page_17_Picture_284.jpeg)

#### <span id="page-18-0"></span>12. Przykładowa aplikacja

![](_page_18_Figure_2.jpeg)

#### *Rysunek 1*

Powyżej zilustrowano przykład aplikacji, który należy traktować poglądowo i nie może być w całości lub części traktowany jako projekt układu sterowania.

#### <span id="page-18-1"></span>13. Warunki zakończenia cyklu

![](_page_18_Picture_132.jpeg)

![](_page_19_Picture_198.jpeg)

#### <span id="page-19-0"></span>14. Najczęściej zadawane pytania (FAQ)

![](_page_19_Picture_199.jpeg)

#### <span id="page-20-0"></span>15. Dane techniczne

![](_page_20_Picture_2.jpeg)

![](_page_20_Picture_163.jpeg)

![](_page_21_Picture_91.jpeg)

#### <span id="page-21-0"></span>16. Cechy funkcjonalne

![](_page_21_Figure_3.jpeg)

<span id="page-21-1"></span> $\overline{a}$ 

<sup>\*</sup>od czoła IP 65

<sup>\*\*</sup>od czoła odporność na silne środki czyszczące w przemyśle spożywczym

#### 17. Parametry transmisji

#### **Charakterystyka transmisji**

- Interfejs: RS-485
- Protokół transmisji: MODBUS RTU
- Parametry transmisji: 1 bit startu, 8 bitów danych, 2 bit stopu, bez kontroli parzystości
- Prędkość transmisji: 9600 bit/sek

#### **Odczyt wyników pomiarów**

![](_page_22_Picture_272.jpeg)

#### **Oznaczenia**

- ADRES adres urządzenia SLAVE
- FUNKCJA numer funkcji
- PODFUNKCJA numer podfunkcji
- DŁUGOŚĆ (H, L) całkowita długość ramki
- DANE n bajtów danych
- CRC (H, L) starszy i młodszy bajt CRC 16

#### **Podfunkcje dla funkcji odczytu pomiarów: 46 HEX (70 DEC)**

Odczyt wyników pomiarów

![](_page_22_Picture_273.jpeg)

![](_page_22_Picture_19.jpeg)

### **NA RYNKU ор 1992 ROKU**

Instrukcja obsługi sterownika INDU-50 v1.95(86)PL

## PONAD 500 000 POMIARÓW NA ŚWIECIE

![](_page_23_Figure_2.jpeg)

#### **KLIENCI, KTÓRZY ZAUFALI NASZEJ JAKOŚCI SĄ NA CAŁYM ŚWIECIE**

![](_page_23_Picture_191.jpeg)

**| 24** www.mikster.eu 41-250 Czeladź, Polska

# REGON: 273545050

![](_page_23_Picture_7.jpeg)

www.mikster.eu